# *Dealer Admin™*

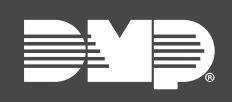

# **FEATURE UPDATE | OCTOBER 2018**

## **Version 2.13 Update**

Effective October 2nd, 2018, the Dealer Admin site (DMPDealerAdmin.com) is updated to Version 2.13. The following feature is available.

### **Feature**

#### **Batch Card Import**

With Dealer Admin Version 2.13, dealers now have the ability to import multiple card numbers to a specific system that can later be assigned to users.

Follow the directions below to enable this feature:

- 1. Click the **User Codes** tab.
- 2. To import your card numbers, your data must be in a CSV file with a specific format. You can download a template by clicking **Download Template**. Currently, up to 6 digit internal codes are supported.
- 3. Click the **Add** button in the **Unassigned Cards** section. This will open up a file explorer for you to choose the file with the template that was just created.
- 4. Click **Open**. This will open a window that will show you the codes were added successfully by highlighting the numbers green. If a number was not added, it will appear in red with the reason for the failure.
- 5. The Unassigned Cards section will populate with the numbers from the file that has been imported. Only external numbers will be visible. From here, users can select **Add User** or **Delete**.
- 6. Click **Add User**. Once a card is assigned to a user, the number moves from the Unassigned Cards section to the User Codes section and can be managed as a normal user code.

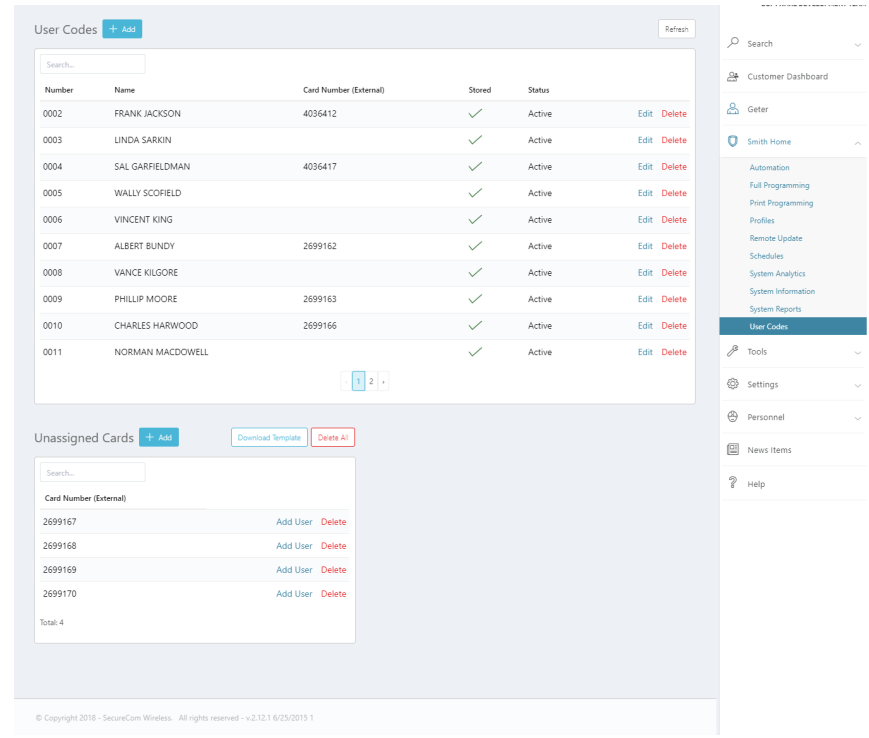

#### **Hide Map Button**

You will now have the option to click the **Hide Button** to hide the map in Dealer Admin for the current session. Click **Show Map** to bring the map back into view.